Konfiguracja ustawień proxy w przeglądarce Mozilla Firefox

# *Krok 1. Uruchomienie przeglądarki Mozilla Firefox.*

Podprogram pozwalający skonfigurować ustawienia serwera pośredniczącego (PROXY/Cache) znajduje się w prawej części menu przeglądarki.

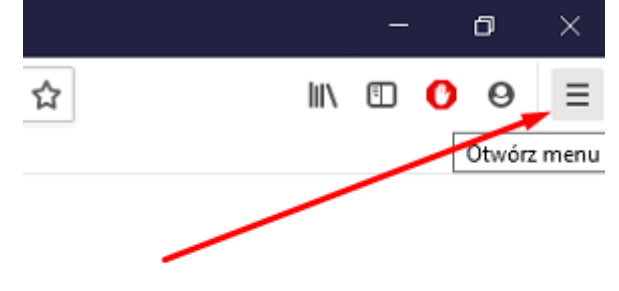

W sekcji tej należy wybrać pozycję *Opcje*.

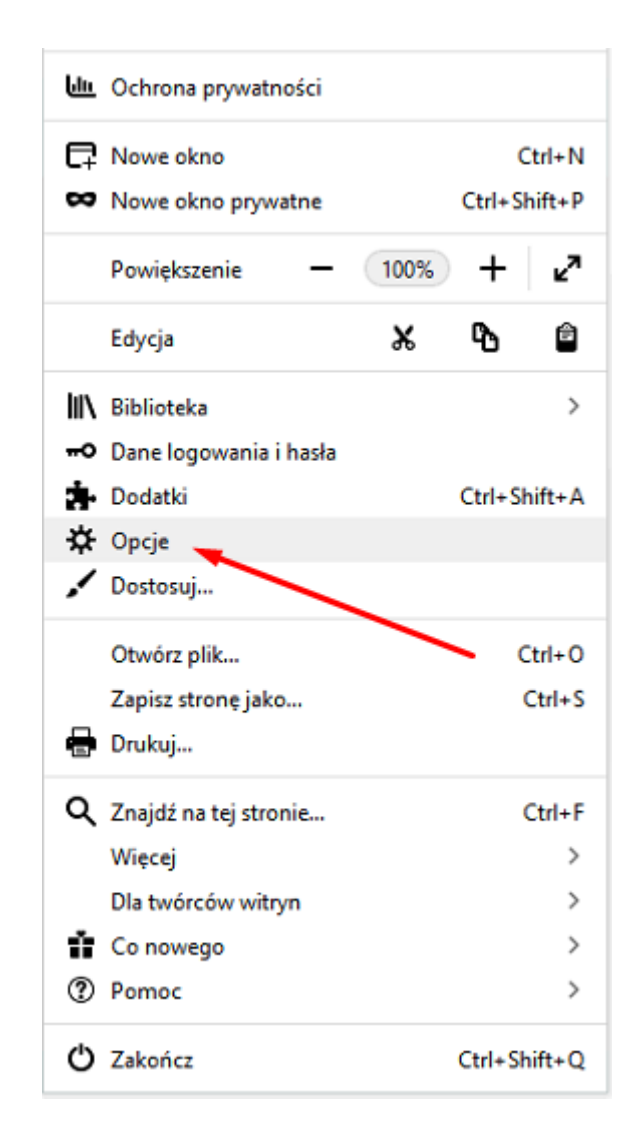

## *Krok 2. Zakładka sieć.*

Na samym dole strony wybieramy zakładkę *Sieć*, a następnie wciskamy przycisk *Ustawienia*.

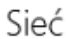

Konfiguruj, jak Firefox ma się łączyć z Internetem. Więcej informacji

*Rysunek : Zaawansowane, Sieć*

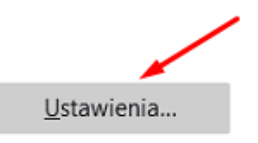

### *Krok 3. Ustawienie serwera proxy.*

Zaznaczamy pole *Ręczna konfiguracja serwerów proxy,* a w odpowiednie pola wpisujemy:

- *Serwer proxy HTTP:* proxy.uz.zgora.pl lub w3cache.uz.zgora.pl
- *Port:* 8080

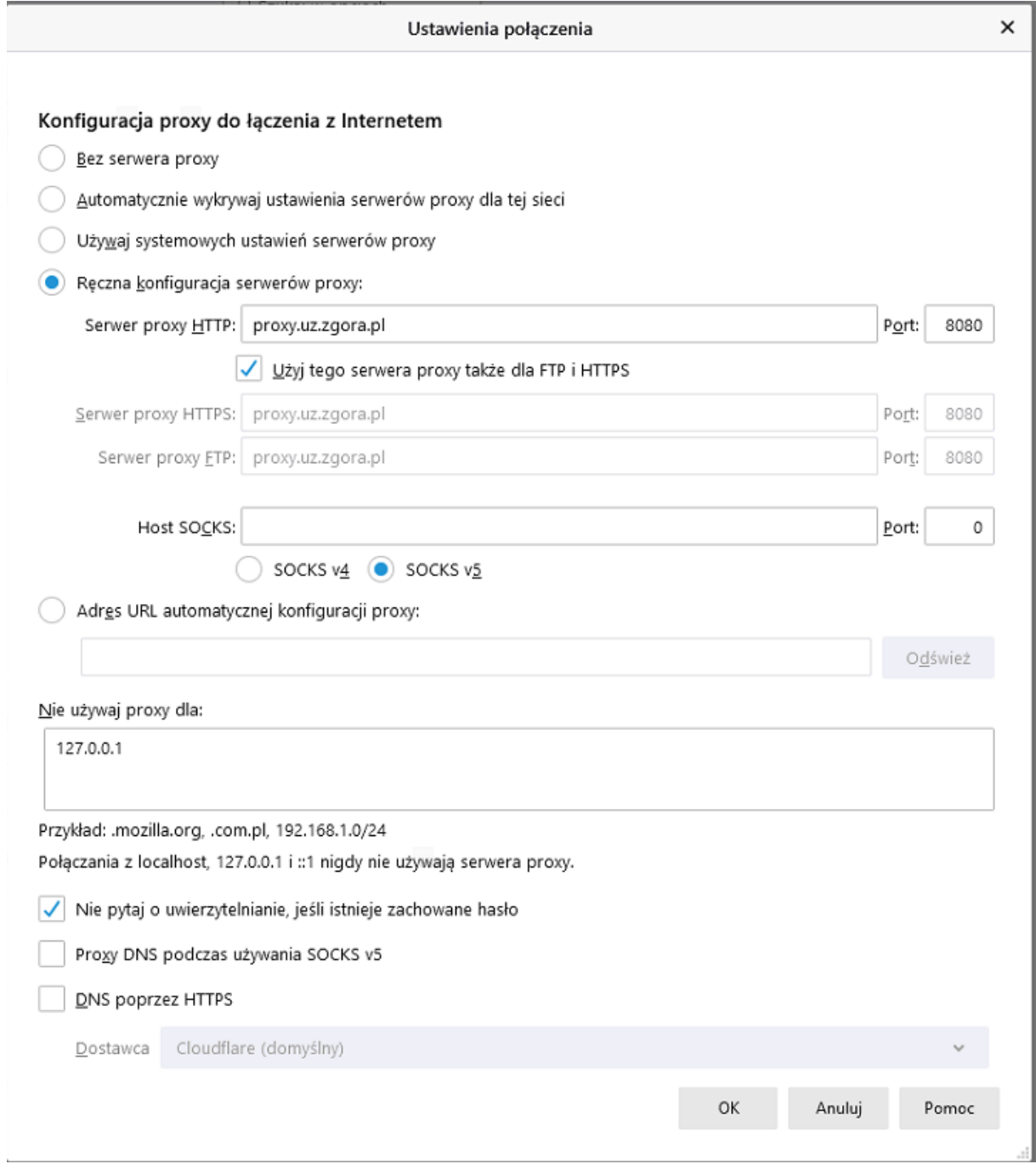

*Rysunek : Ustawienia połączenia*

• *Użyj tego serwera proxy dla wszystkich protokołów*

Aby zapisać ustawienia należy nacisnąć przycisk *OK*.

### *Krok 4. Autoryzacja*

Przy próbie wyświetlenia strony internetowej pojawi się okienko z prośbą o podanie loginu i hasła. W polu **Nazwa użytkownika** wpisujemy osobisty adres poczty elektronicznej Uniwersytetu Zielonogórskiego. W polu **hasło** wpisujemy hasło do skrzynki pocztowej użytkownika.

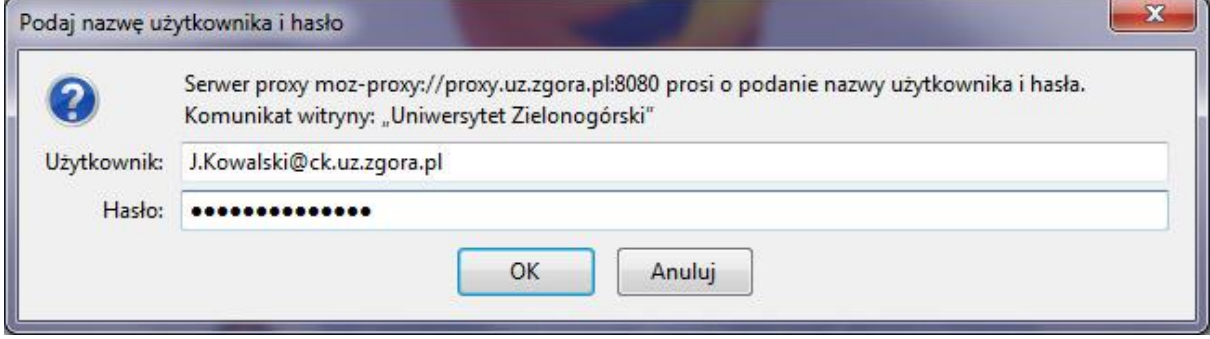

## **Powrót do** *poprzednich* **ustawień**

W celu wyłączenia obsługi proxy w przeglądarce należy przejść do okienka *Ustawienia połączenia* i zaznaczyć pole *Bez serwera proxy.* Aby zapisać ustawienia należy nacisnąć przycisk *OK*.

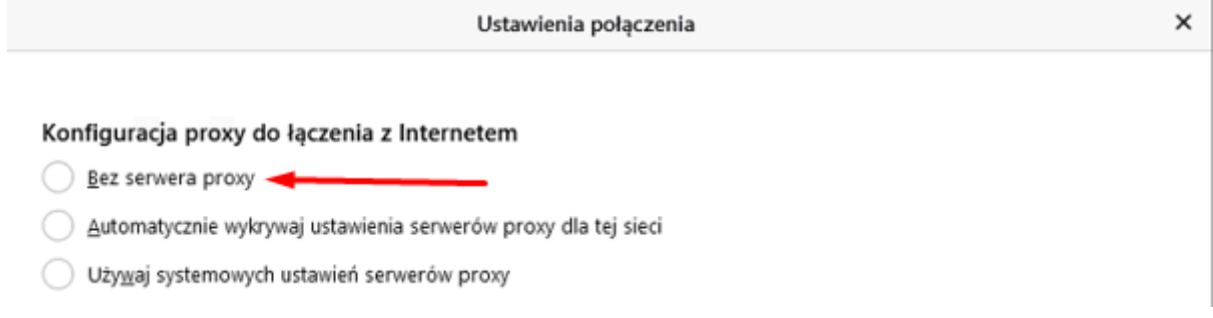